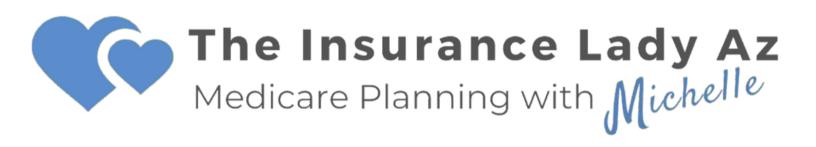

How to set up your MyMedicare.gov account 2024

## How to create a MyMedicare.gov account

You can print this page as a guide or follow along with step-by-step instructions with this handout.

- 1. Go to MyMedicare.gov and click on Create an account now.
- 2. Next screen click OK
- 3. Input the information from your Medicare card exactly how it appears
- 4. Next screen click OK
- 5. Input your basic information
- 6. Create a Username and Password. Write down your username and password and put it in a place you'll remember. Also, you'll need to answer a secret question. Remember your answer and write it down.
- 7. Next, Log in
- **8.** The following screen is your account dashboard. It will show your current account information. Scroll down until you see 6 boxes. Click on "Update/Print My Drugs" box.
- **9.** Confirm your drug list or create your drug list using the button "Add recently filled drugs" or "Add a drug."
- **10.** Review your drug list, watch for duplicates. If any prescriptions are missing, you can add them on the next page.
- 11. After editing or adding drugs, click "Done Adding Drugs" or "OK"
- 12. Confirm your updated drug list by clicking "Done Adding Drugs"
- 13. Congratulations! You now have your MyMedicare.gov account.

### To create an account, go to MyMedicare.gov

# Log in

## Click on "create an account now"

No account? Get a more personalized experience - create an account now.

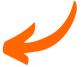

| USERNAME       |      |
|----------------|------|
|                |      |
| Forgot usernam | ne?  |
| PASSWORD       |      |
|                |      |
|                | Show |
| Forgot passwor |      |

## Trouble logging in?

Find my account

Using a shared or public computer? Be sure to log out and close all browser windows when you're done. This will help keep your information secure.

# STEP 1 OF 3 Your Medicare inforn All fields required. MEDICARE NUMBER Where can I find my Medicare N PART A COVERAGE START DATE Where can I find my Part A start of Use the format MM/DD/YYYY Month Day Year Don't have Part A? Switch to Part B Cancel Next

The Centers for Medicare & Medicaid Services (CMS) collects information from Medicare beneficiaries to set up a secure account on Medicare.gov and provide personalized Medicare information to the beneficiary. 1851(d) of the Social Security Act (42 U.S.C. 1395w–21(d)) authorizes CMS to provide information and coverage options to Medicare beneficiaries on an internet site.

CMS may use and disclose beneficiaries information as specified in the System of Records Notice (SORN) "1-800 Medicare Choice (HELPLINE)," System No. 09-70-0535, 66 FR 16679, March 27, 2001 and as permitted by the Privacy Act of 1974. Providing the requested information is voluntary; however, failure to provide this information may prevent creating an account.

Cancel

OK

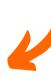

STEP 1 OF 3

### Your Medicare information

All fields required.

MEDICARE NUMBER

Where can I find my Medicare Number?

#### PART A COVERAGE START DATE

Where can I find my Part A start date?

Use the format MM/DD/YYYY

Month Day Year

Don't have Part A?

Switch to Part B

Cancel

Next

#### Where to find your Medicare Number

Check your red, white and blue Medicare card. Enter your Medicare Number as it appears on your Medicare card, with or without dashes. (The letters B, I, L, O, S, and Z are not used in Medicare numbers.)

If you're new to Medicare and don't have your Medicare card yet, you can get your Medicare Number by <u>logging in to your Social</u>
<u>Security account</u>.

If you need help registering, contact us at 1-800-633-4227. TT 1-877-486-2048.

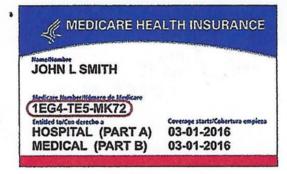

If you need help finding your Medicare Number or Part A Coverage Start Date, look on the front of your Medicare card.

Don't have an email address?

STEP 2 OF 3 Your basic information **Security Notice** LAST NAME By logging in, you're accessing data on a U.S. Government Information System that is owned and operated by the Centers DATE OF BIRTH for Medicare & Medicaid Services, the federal agency that runs Use the format MM/DD/YYYY Medicare. Month Year Any information in this system is for use by authorized Medicare.gov users only. · Your visit may be monitored, recorded, and subject to audit. We do this to protect the security of this system and ZIP CODE OR CITY If you access, use, or share anyone else's information, you may face civil and criminal penalties, including disciplinary action. **EMAIL ADDRESS** Cancel CONFIRM EMAIL ADDRESS

STEP 2 OF 3

### Your basic information

| LAST NAME                                                                                                  | SUFFIX                                             |
|----------------------------------------------------------------------------------------------------|----------------------------------------------------|
| Smith                                                                                                    | None V                                             |
| DATE OF BIRTH Use the format MM/DD/YYYY  Month Day Year  /                                                 | Fill in the necessary information, then click next |
| ZIP CODE OR CITY                                                                                           |                                                    |
| EMAIL ADDRESS                                                                                              |                                                    |
| CONFIRM EMAIL ADDRESS                                                                                      |                                                    |
| Don't have an email address?  We'll send information about your account by  I don't have an email address. | y mail to the address on file.                     |
| Agree to the statements below                                                                              | w .                                                |

By checking this box, you certify that the information listed is true and

complete to the best of your knowledge.

Next

Back

STEP 3 OF 3

#### Your account details

#### Create username and password

| USERNAME   |                |      |
|------------|----------------|------|
|            |                |      |
| PASSWORD   |                |      |
|            |                | Show |
| CONFIRM PA | ASSWORD        |      |
|            |                | Show |
|            |                |      |
| Secure yo  | our account    |      |
| SECRET QUE | STION          |      |
| Select que | stion          | ~    |
| SECRET ANS | WER            |      |
|            |                |      |
|            |                |      |
|            |                |      |
|            |                |      |
|            |                |      |
| Back       | Create Account |      |

#### Username guidelines

#### Do's

- Must be 8-30 characters long with no spaces
- Can have letters, numbers, and these special characters: @!.-\_\$
- · Must have at least 4 letters
- Can be your email address

#### Don'ts

- Can't include your Medicare Number or Social Security number
- · Can't be the same as your password
- Can't have a special character as the first or last character

#### Password guidelines

#### Do's

- Must be 8-16 characters long
- Must have at least 1 letter
- Must have at least 1 number
- Must have 1 or more of only these special characters:
   @!\$%^\*()
- Must be different from your last 6 passwords

#### Don'ts

- Can't contain your username
- Can't include your Medicare Number or Social Security number

# Log in

No account? Get a more personalized experience - create an account now.

#### You're all set!

You can now log in and start using your account. You'll also get a confirmation letter in the mail within the next 10-14 days to the address listed in your account.

| USERNAME         |      |          |
|------------------|------|----------|
|                  |      |          |
| Forgot username? |      |          |
|                  |      | <b>A</b> |
| PASSWORD         |      |          |
|                  | Show |          |

Forgot password?

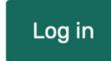

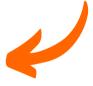

### Trouble logging in?

Forgot username and password
Find my account

Don't forget to put your Username and Password in a place that you can find it. I often advise people to create a Medicare file for quick reference.

Using a shared or public computer? Be sure to log out and close all browser windows when you're done. This will help keep your information secure.

By accessing this site, you agree to our Terms and Conditions

On the left you will see your current plan and when coverage started. You can Print Your Medicare Card or manage your account from this dashboard.

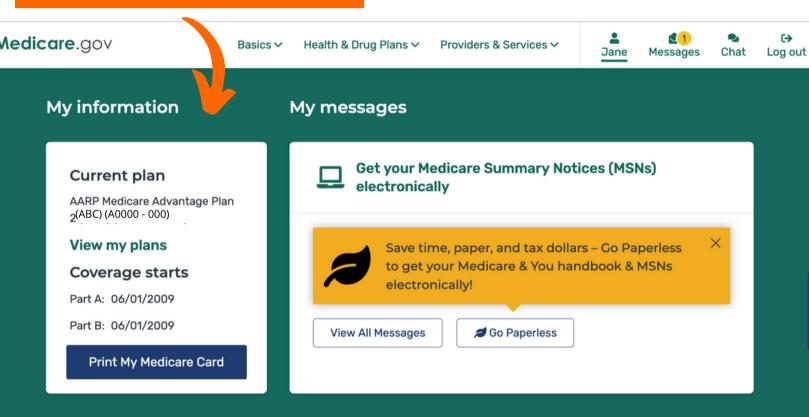

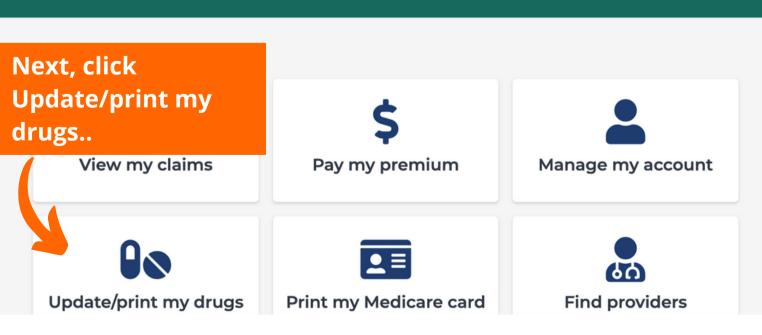

If you are brand new to Medicare, you'll need to add your drugs. Click on "Add recently filled drugs" or "Add a drug."

# My saved drugs

You haven't added any drugs yet.

Add Recently Filled Drugs

Add a Drug

OK

Start a New Plan Search

If you do not take any prescription drugs, congratulations, you're done!

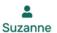

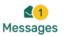

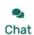

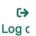

## Add recently filled drugs

These are all the drugs you filled in the last 12 months. If you want to see their costs when looking at plans, select them, and then select "Next" to add them and review your drug list.

| Latanoprost 0.005% solution  Lorazepam 0.5mg tablet  Simvastatin 20mg tablet  Paroxetine hcl 10mg tablet  Lisinopril 20mg tablet  Esomeprazole magnesium 40mg capsule delayed release  Timolol maleate 0.5% solution  Levocetirizine dihydrochloride 5mg tablet | Add | d these drugs to my drug list:  Select all drugs                                                                                                    |
|----------------------------------------------------------------------------------------------------|-----|----------------------------------------------------------------------------------------------------|
| Latanoprost 0.005% solution  Amlodipine besylate 10mg tablet  Metronidazole 250mg tablet                                                                                                    |     | Lorazepam 0.5mg tablet Simvastatin 20mg tablet Paroxetine hcl 10mg tablet Lisinopril 20mg tablet Esomeprazole magnesium 40mg capsule delayed release Timolol maleate 0.5% solution Levocetirizine dihydrochloride 5mg tablet Latanoprost 0.005% solution Amlodipine besylate 10mg tablet |

Review your drug list, watch for duplicates.
If any prescriptions are missing, you can add them on the next page.

Back To My Saved Drugs

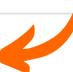

On this page you can make changes to any drugs listed by clicking remove or edit. You can also scroll to the bottom and use the buttons to "Add Another Drug" or "Add Recently Filled Drugs." Once updated, click "OK".

### My saved drugs

Be sure your drug list is up-to-date to get the most accurate estimate of your drug costs when looking at plans.

Use a quantity of 30 days even if you order a 90-day supply.

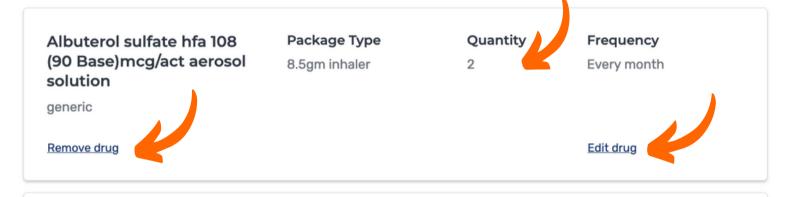

| Alprazolam 0.5mg tablet | Quantity | Frequency   |
|-------------------------|----------|-------------|
| generic                 | 30       | Every month |
| Remove drug             |          | Edit drug   |

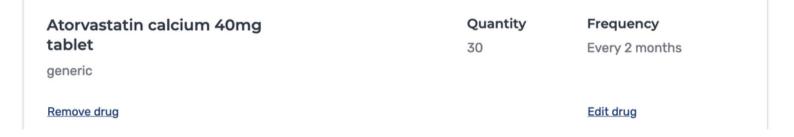

Add Recently Filled Drugs

Add Another Drug

After editing or adding drugs, you will see the "Confirm Your Drug List" page. If it is correct, click "Done Adding Drugs."

### Confirm your drug list

Be sure your drug list is up-to-date to get the most accurate estimate of your drug costs when looking at plans.

Your recently filled drug list may have the most up to date information about your prescriptions. View recently filled drugs.

| Trazodone | hcl | 50mg | tablet |
|-----------|-----|------|--------|
|-----------|-----|------|--------|

generic

Remove drug

Quantity

90

Frequency

Every 3 months

Edit drug

Venlafaxine hcl er 37.5mg capsule extended release 24 hour

generic

Remove drug

Quantity

90

Frequency

Every 3 months

Edit drug

Add Recently Filled Drugs

Add Another Drug

Done Adding Drugs

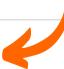

## Congratulations!

You have set up your MyMedicare.gov account and reviewed your drug list.